# Kaidu iOS Configuration application user guide

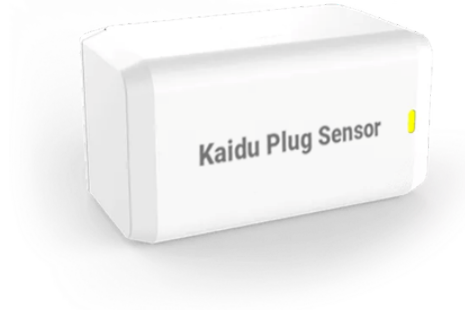

# Step 1

Once you launch the application, you will need to register your company name. For this, you will need a Google account and a registration code provided with your Kaidu- plugs. If you already have registered then you can simply sign with your Google account by clicking on the blue button.

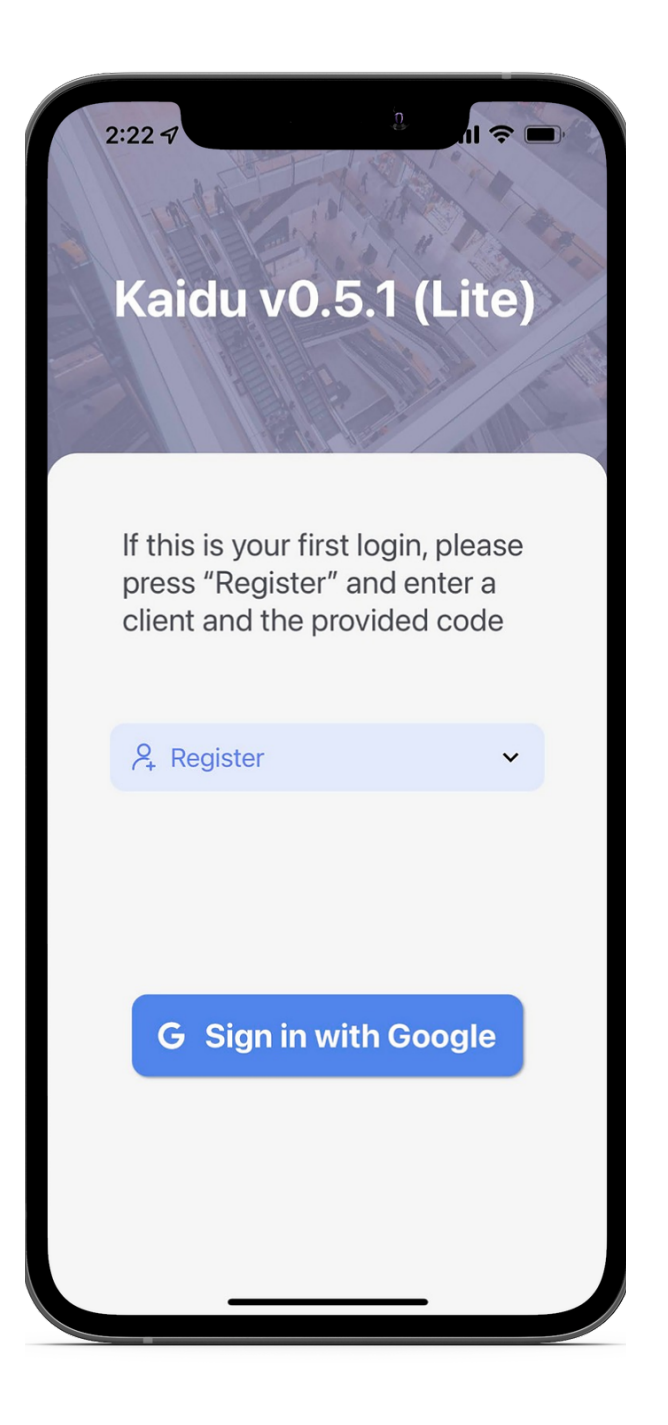

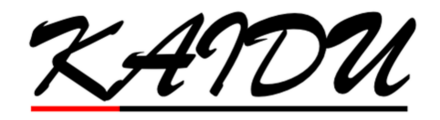

Copyright @ 2022 www.kaidu.ai Dallax, Tx / Toronto, Canada

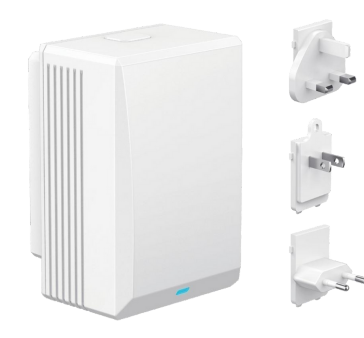

Step 2

Click on the register drop down and enter your company name under Client Name and the Code. Once you have filled these two fields, please click on the blue button to select your Google Single Signon Account to log in with.

Please note that each company will require a unique email account.

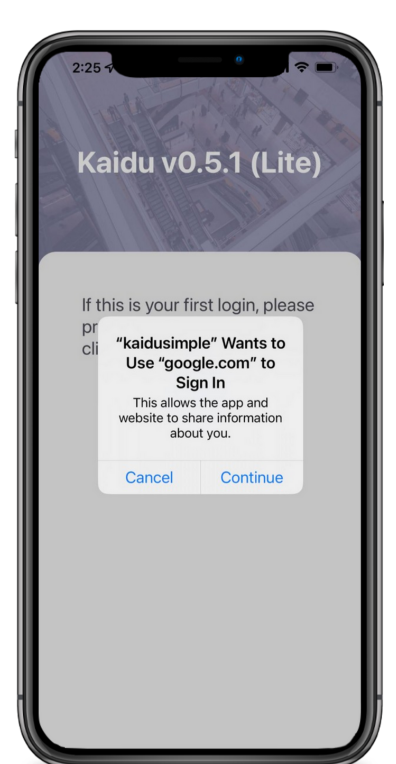

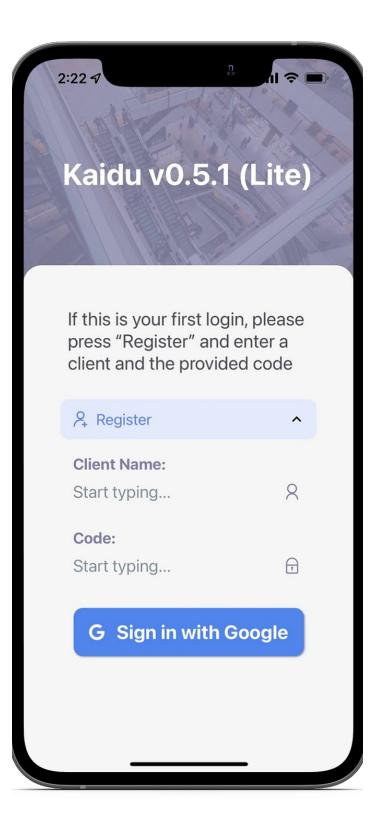

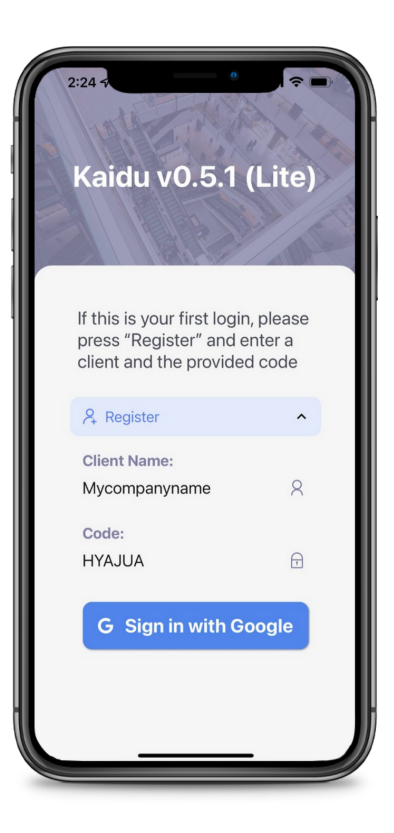

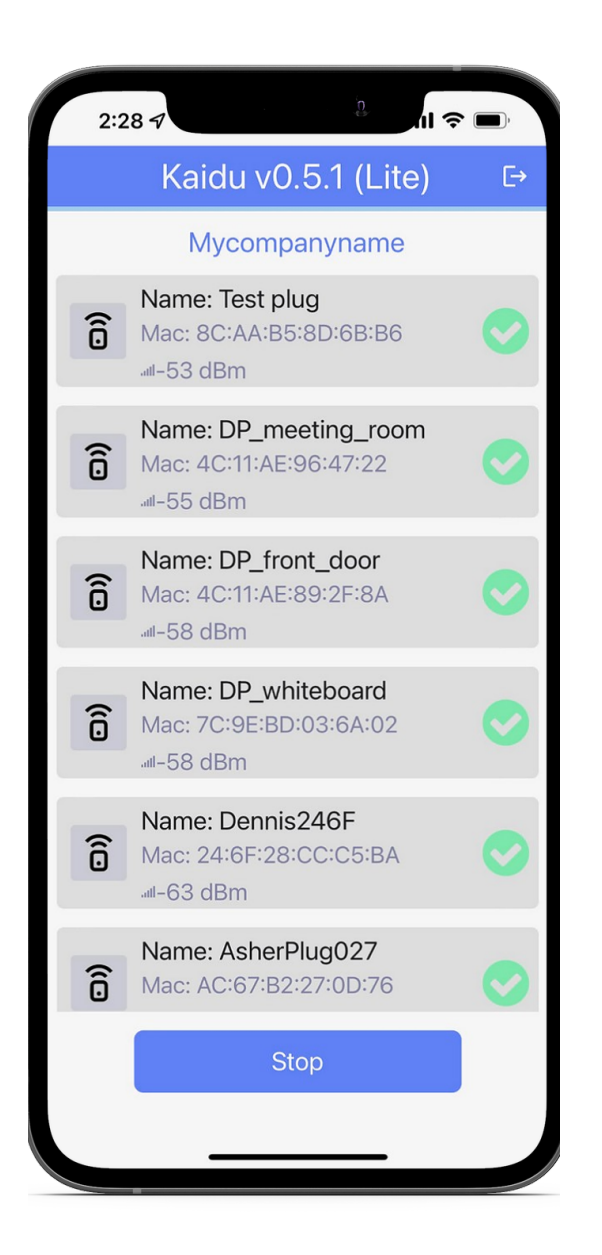

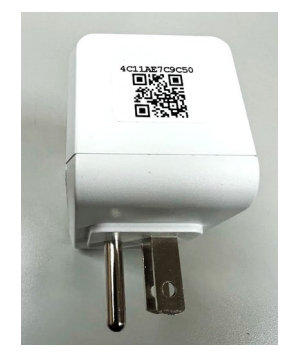

#### Step 3

Once you are logged in, you can plug the Kaidu- plugs into a wall outlet or into the power source. Please stay close to the Kaidu-plugs to configure them. The Kaidu-plugs will start to blink blue. You can press the "Scan" button to have the application look for the Kaiduplugs and select that plug.

If you have more than one Kaidu-plug nearby (as shown above image), you will need to look for the Kaidu- plugs that match the Mac address listed in the scan list. You can find the Mac address on the sides of the Kaidu- plugs above its QR code. Note: The last digit of the Mac address might not match and might be off by a value of 2. This is expected. You can also use the signal strength to help locate the plugs. The strength of the plugs closest to you will have values close to -40dBm. As you move away from the plugs these readings will drop lower in value.

Name: DP front door Mac: 4C:11:AE:89:2F:8A  $-64$  d<sub>Rm</sub>

ក្ល

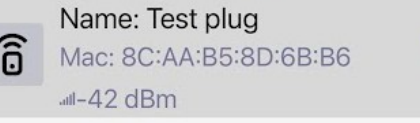

Note: The green checkmark icon means that the Kaidu-plug has been configured and is connected to the network. A yellow broken link icon means the Kaidu-plug is not configured properly or is new.

## Step 4

Once you locate the Kaidu-plug you want to configure, select it on the application. At this step, you will need to provide the Kaidu-plug with a name, provide a Wi-Fi network to connect to and if required the password for this Wi-Fi network. The application will remember the previously used SSID names and passwords if possible. Once you have entered the fields

you can confirm them to have the configuration details sent to the Kaidu-plug.

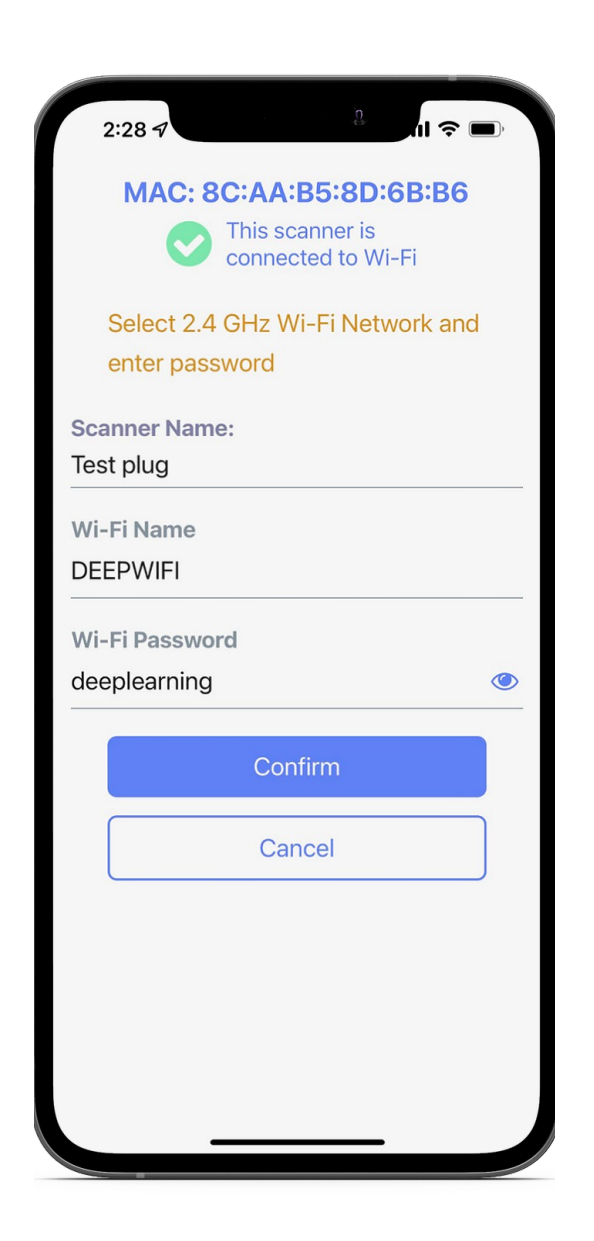

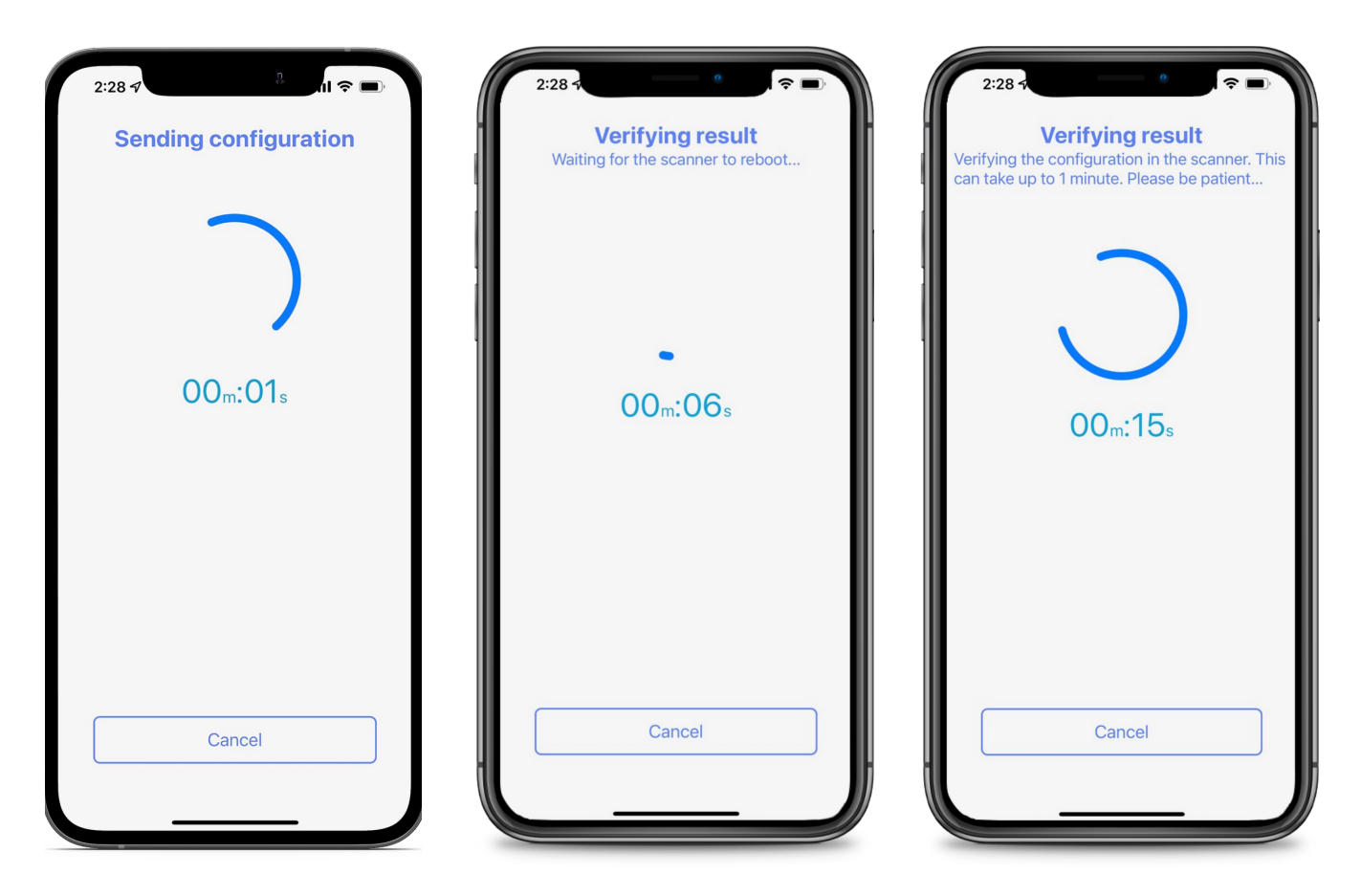

## Step 5

At this point, the application will go through a number of screens as the Kaidu-plug goes through the setup process. Once completed you will see the success message shown below and the LED on the plug will turn green and blink. If it fails for any reason, you will see a failure message. Simply unplug the Kaidu-plug from the power source, wait for 10 seconds and replug and repeat the configuration process.

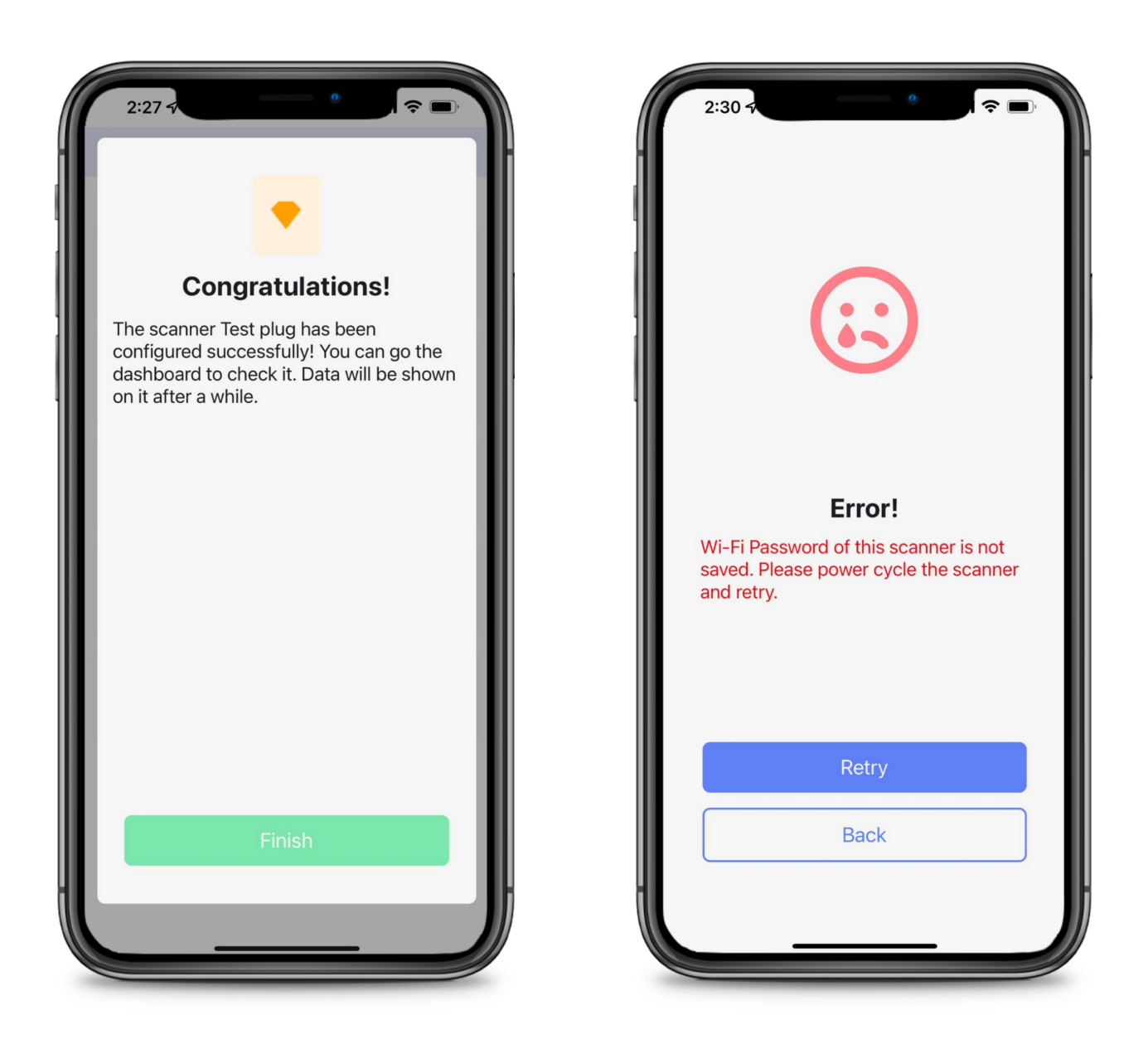

If you have more Kaidu-plugs to configure, you can repeat the above steps for each of the Kaidu-plugs until they are all blinking green. The blinking green LED is indicating that they are all working properly and uploading the data to the servers. At this point, you can use the same Google account to log into the Kaidudashboard to see the data that the Kaidu- plugs are capturing.